# **INSTITUTO DE EDUCACIÓN SUPERIOR TECNOLÓGICO PÚBLICO**

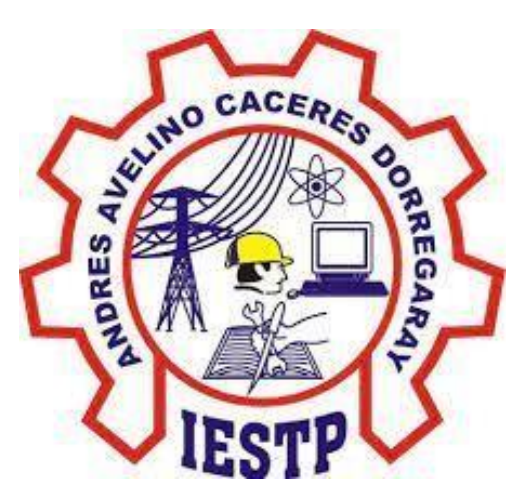

# **"ANDRÉS AVELINO CÁCERES DORREGARAY"**

# MANUAL DE USUARIO DE GOOGLE CLASSROOM PARA **DOCENTES**

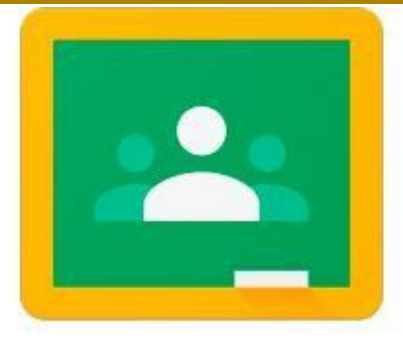

# **Google Classroom**

*San Agustín de Cajas 2022*

Lic. Pablo José Cárdenas Peralta Director General

Mg. Nancy Rosa Ponce Zenteno Jefa de Unidad Académica

Ing. Abel Pedro Ochoa Aliaga Jefe de Unidad Administrativa

Ing. Iván Raúl Laureano Gómez Secretario Académico

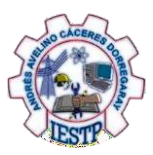

# **INTRODUCCIÓN**

Hoy en día, estamos viviendo una crisis sanitaria provocada por el COVID – 19, el cual nos ha obligado a permanecer en casa y a reflexionar sobre el cambio brusco de la educación tradicional a la virtualización de manera imperativa y rápida; llevando la tarea y seguimiento de clases desde nuestros hogares.

El Instituto de Educación Superior Tecnológico Público "Andrés Avelino Cáceres Dorregaray", consiente de los avances tecnológicos y la necesidad de potenciar el proceso de enseñanza aprendizaje ha adoptado las herramientas tecnológicas que Google pone a disposición de la comunidad académica. Entre ellas se ha elegido a Classroom, que nos ayuda a implementar aulas virtuales, como la herramienta fundamental para apoyar al proceso mencionado.

Classroom es una plataforma que permite gestionar las clases online. Es adecuado tanto para un aprendizaje 100 % a distancia, como para aprendizaje presencial o mixto. Que en el caso del Instituto se usara para el soporte de la modalidad virtual. Mediante esta herramienta, el docente puede poner a disposición de sus estudiantes los materiales de clase (diapositivas, lecturas, videos, etc.), como también puede asignar tareas, luego recepcionárlas, calificarlas y publicar sus notas. También, puede interactuar con sus estudiantes mediante mensajes o videoconferencias, foros, y otros; y así atender consultas o comunicarles alguna información sobre sus asignaturas.

Para facilitar el uso de esta herramienta el Instituto pone a disposición este manual, que trata de describir paso a paso como se usan las diferentes funcionalidades del aula virtual. Inicia explicando cómo se ingresa a Classroom, como se estructura el curso, como subir archivo y videos.

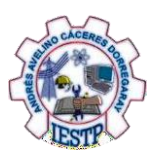

# **ÍNDICE**

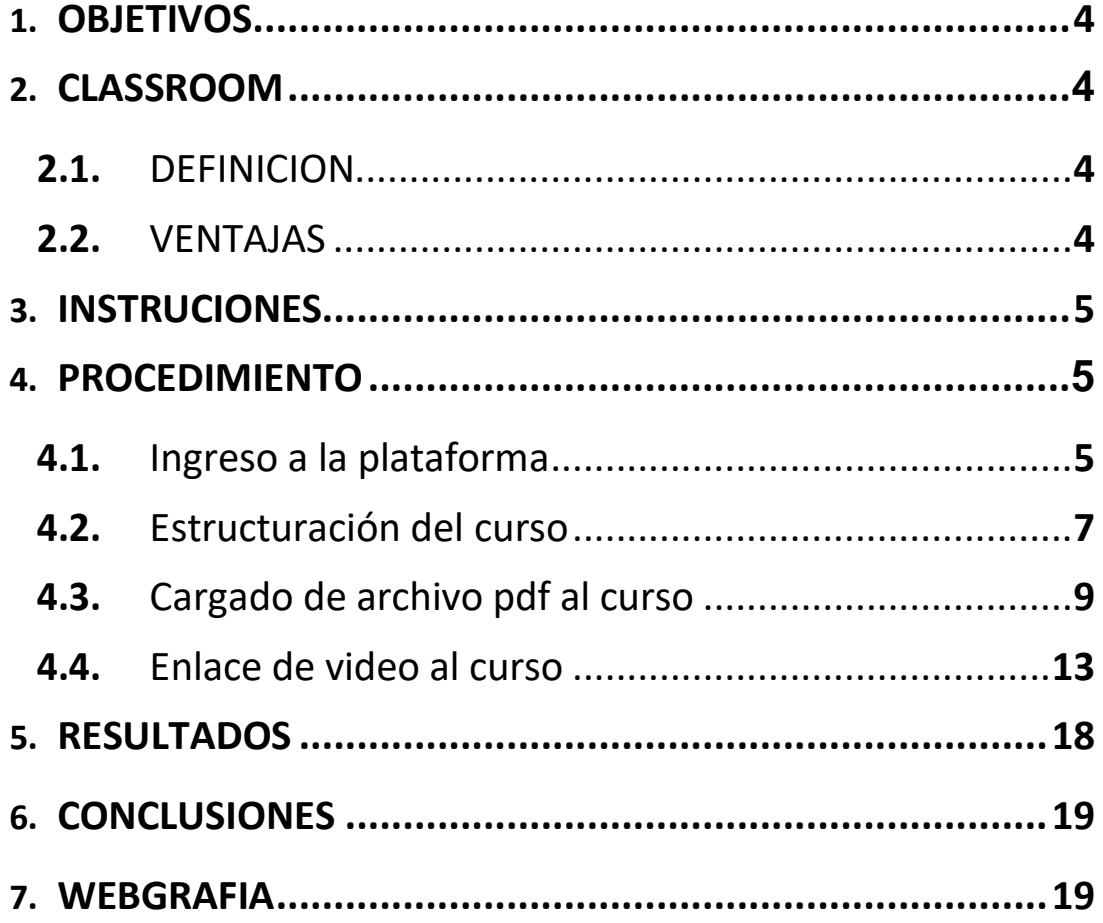

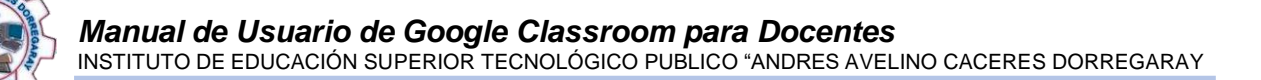

# <span id="page-4-0"></span>**1. OBJETIVOS**

- Ingresar a la plataforma Classroom, para el desarrollo de las clases virtuales.
- Estructurar el curso en la plataforma Classroom convenientemente, para el desarrollo de las clases virtuales.
- E Subir archivos pdf al curso en la plataforma Classroom para el desarrollo de las clases virtuales.
- Enlazar videos al curso en la plataforma classroom para el desarrollo de las clases virtuales

## <span id="page-4-1"></span>**2. CLASSROOM**

#### **2.1. Definición**

Es una herramienta de educación gratuita desarrollado por Google, y forma parte de G Suite For Education.

Classroom es una plataforma virtual que permite gestionar el aprendizaje a distancia de manera colaborativa facilitando la comunicación y trabajo entre el docente y alumno. Además, Classroom reúne todas las herramientas de G Suite, para el desarrollo de cada clase.

La ventaja fundamental es la interconexión de las apps de Google para educación, como ejemplo, cada vez que un profesor programa una tarea y añade documentos se crea una carpeta en Google Drive de manera automática para esa tarea y los documentos compartidos con los alumnos pueden ser configurados para que se guarde una copia de ese documento en la carpeta de Google Drive del alumno y así pueda trabajar en su documento propio, documento que el profesor puede supervisar y evaluar el progreso del trabajo del estudiante.

#### <span id="page-4-2"></span>**2.2. Ventajas**

**Facilidad para crear** aulas o clases y añadir alumnos desde el directorio general o a través de un código de automatrícula.

**Ahorro de tiempo** para asignar, revisar y corregir trabajos y ahorro de papel

**Mejora la organización** de los alumnos que pueden ver contenidos y tareas de todas las asignaturas en una sola página y sus trabajos se guardan ordenadamente carpetas de Google Drive

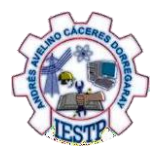

**Facilita la comunicación** en el aula, entre el profesor y sus alumnos para transmitir noticias, debates, y entre los alumnos facilita el trabajo colaborativo, la ayuda entre iguales.

**Gratuita y segura** como el resto de apps de Google, Classroom, es un servicio gratuito y libre que no es utilizada para otro fin que la enseñanza-aprendizaje y por lo tanto, los datos de los alumnos y los contenidos de las clases son privados y no contienen publicidad

## **3. INSTRUCCIONES**

El correo GMAIL permite el acceso a múltiples herramientas como la plataforma virtual de CLASSROOM.

En primer lugar el Docente debe contar con una cuenta Institucional en Gmail, si no tiene una cuenta Gmail debe crear para iniciar con la capacitación.

# **4. PROCEDIMIENTOS**

### **4.1. Ingreso a la plataforma**

**Paso 1.** Abrimos el navegador

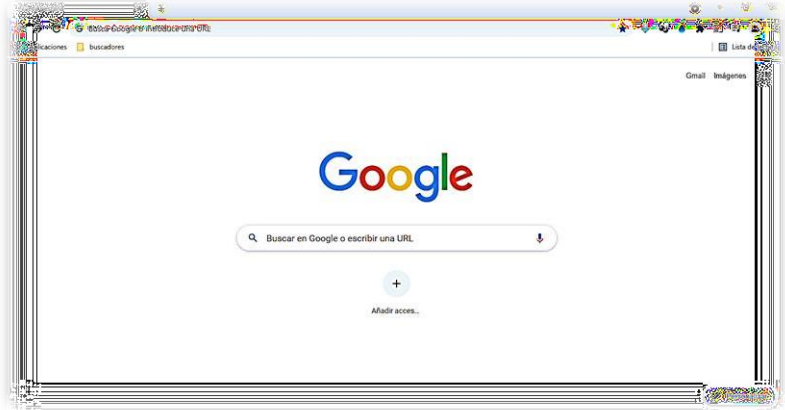

**Paso 2**. Escribimos en la barra de direcciones "Gmail.com"

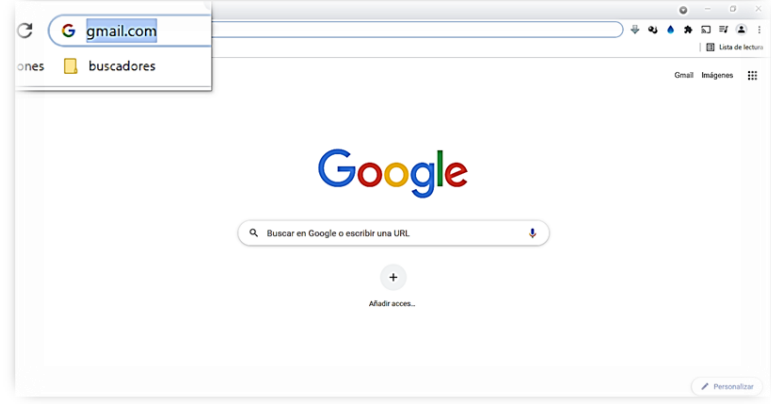

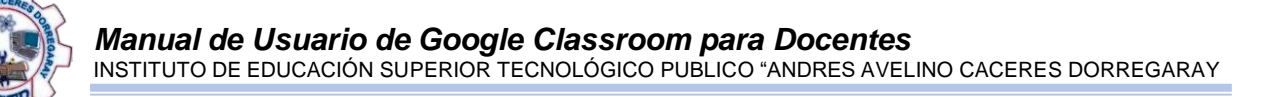

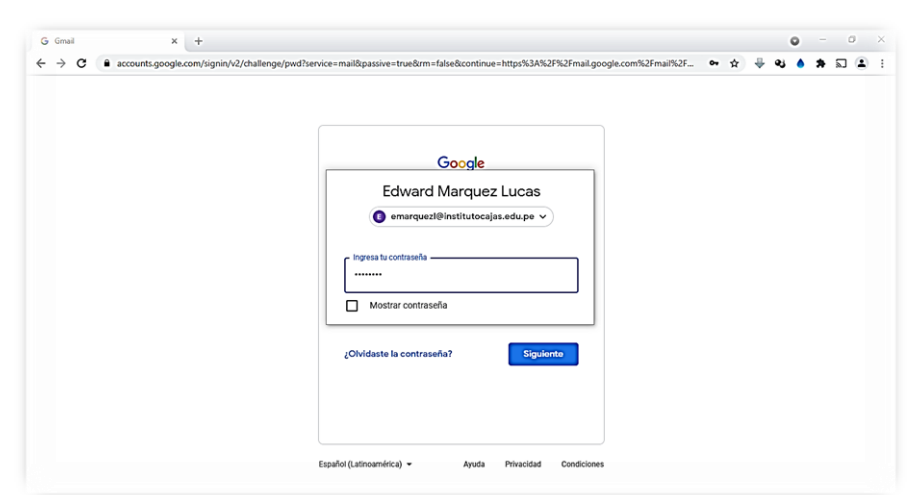

**Paso 3.** Escribimos nuestro correo Gmail y contraseña

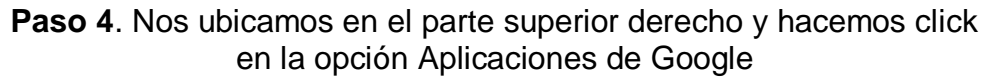

| $M$ Recibidos (21) - emarquezi@inst $X$<br>$\rightarrow$<br>с<br>mail.google.com/mail/u/0/#inbox<br>$\leftarrow$ | $+$                                            |                                                                                  |                          | $\bullet$                             | σ<br>O                  |
|----------------------------------------------------------------------------------------------------|------------------------------------------------|----------------------------------------------------------------------------------|--------------------------|---------------------------------------|-------------------------|
| Gmail<br>$\equiv$                                                                                                | Q<br>Buscar correo                             | ۰                                                                                | ٤O.                      | <br>:::                               |                         |
| Redactar                                                                                                    | C<br>÷<br>n<br>$\cdot$<br>I.E.S. I.P "AACU" -. | Invitación para dar la clase de manera conjunta: "MEI-D CU                       | ΙE.                      |                                       |                         |
| 21<br>Ω<br><b>Recibidos</b>                                                                                      | I.E.S.T.P "AACD" (C.<br>ŵ                      | Nuevo anuncio: "https://meet.google.com/oww-txon-gxh" -                          | Cuenta<br>Ξ<br>Document. | Gmail<br>$\blacksquare$<br>Hojas de c | Drive<br>▭<br>Presentac |
| Destacados                                                                                                    | I.E.S.T.P "AACD" (C.<br>÷                      | Nuevo anuncio: "https://meet.google.com/aof-zaff-igg " - Hi                      |                          |                                       |                         |
| Pospuestos<br>Q                                                                                                  | I.E.S.T.P "AACD" (C.<br>ŵ                      | Nuevo anuncio: "https://meet.google.com/fqq-bwrf-wnz * -                         |                          |                                       |                         |
| Enviados                                                                                                    | LE.S.T.P 'AACD' -.<br>☆                        | Nuevo anuncio: "meet.google.com/jhu-wzpp-ixe " - Hola, Edw                       |                          |                                       |                         |
| <b>Borradores</b>                                                                                                | I.E.S.T.P "AACD" -.                            | Invitación para dar la clase de manera conjunta: "CAPACITA                       | 团                        |                                       | О                       |
| Meet                                                                                                    | secretaria de direc.                           | REMITE RESOLUCIÓN DE CONTRATA.                                                   | Calendar                 | Chat                                  | Meet                    |
| Nueva reunión                                                                                                    |                                                | 588 AL 607 - DR                                                                  |                          |                                       |                         |
| п<br>Mis reuniones                                                                                               | DIEGO ESTÉFANO PARO.<br>v.                     | DIEGO ESTÉFANO PARODI TARDÍO ha añadido un comentario                            | 曲                        | œ                                     | E                       |
| Hangouts<br>$E$ Edward -<br>$\pm$                                                                                | Google<br>ŵ                                    | Alerta de seguridad - Se ha iniciado sesión desde un disposi                     | Formularios              | Currents                              | <b>Sites</b>            |
|                                                                                                    | Nallely Esther CHIP.<br>ŵ                      | Nallely Esther CHIPANA AVILA ha añadido un comentario pri                        | œ                        |                                       |                         |
| No hay chats recientes<br>Iniciar uno nuevo                                                                      | Secretaría Académic.<br>57<br>w                | Estudiantes para regularizar matriculas.xlsx - secretaria.academica@institutocaj |                          |                                       | 25 abr                  |
|                                                                                                    |                                                | X Estudiantes par                                                                |                          |                                       |                         |

**Paso 5**. Deslizamos hacia abajo hasta encontrar la opción "Classroom"

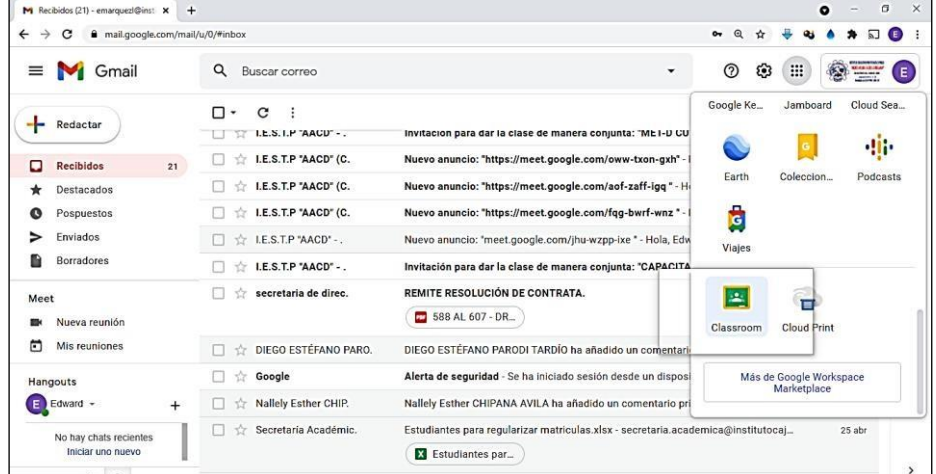

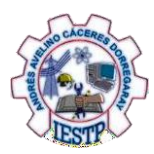

#### **Paso 6.** Al final obtendremos esta ventana con los cursos correspondientes a nuestra persona

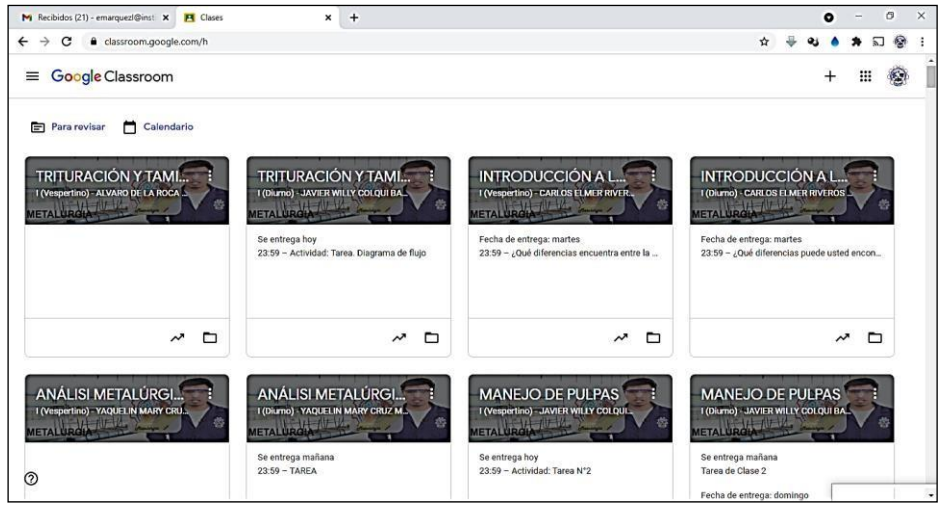

# <span id="page-7-0"></span>**4.2. Estructuración del curso**

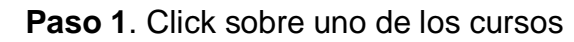

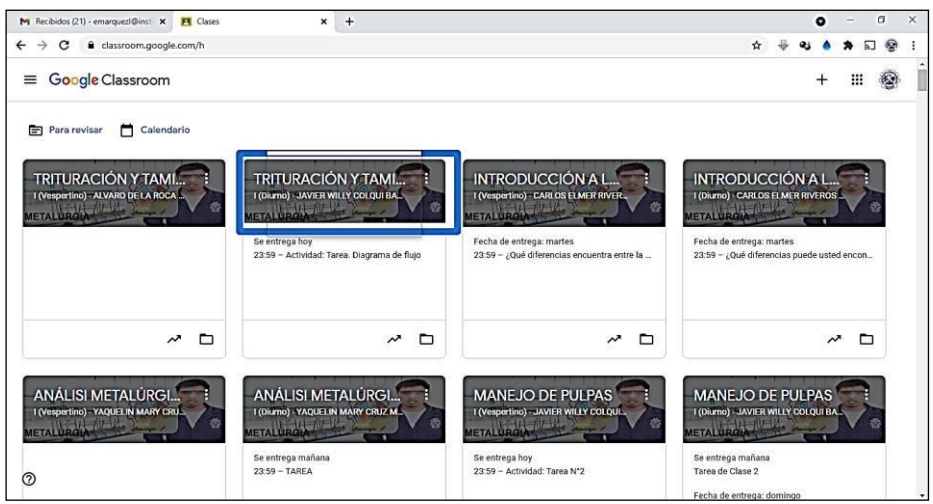

### **Paso 2**. Elegimos la opción "Trabajo de clase"

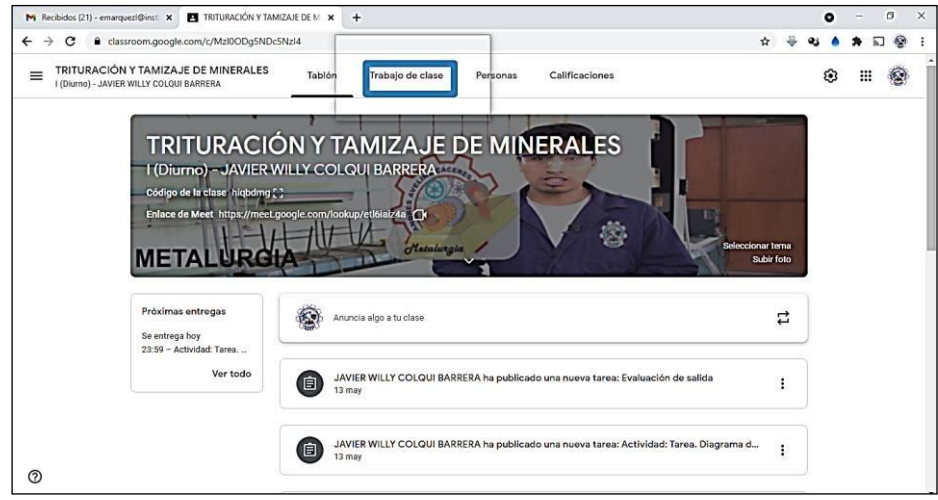

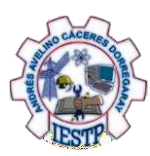

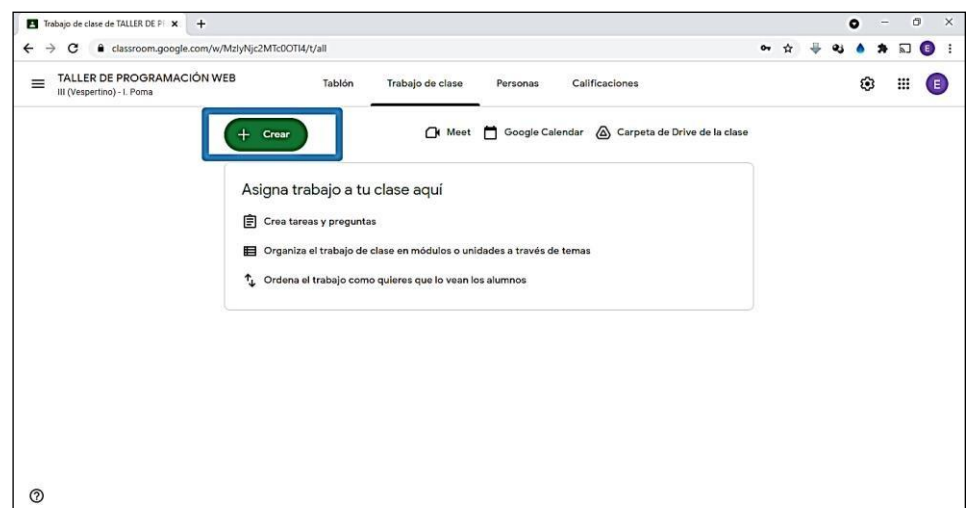

**Paso 3**. Hacemos click en "**Crear**"

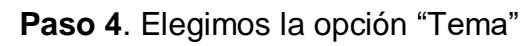

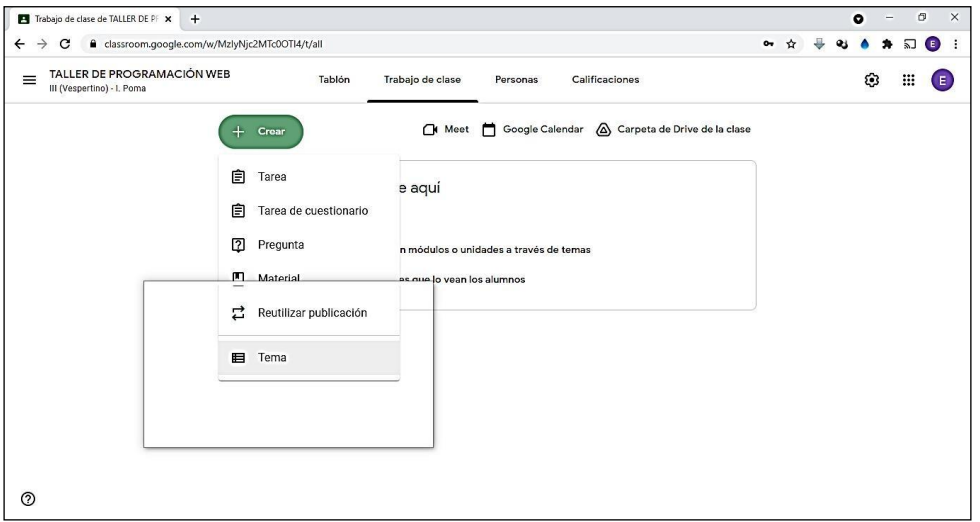

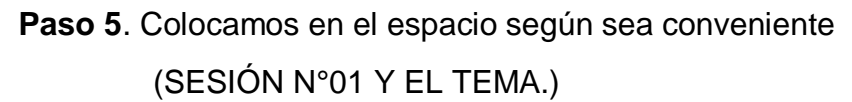

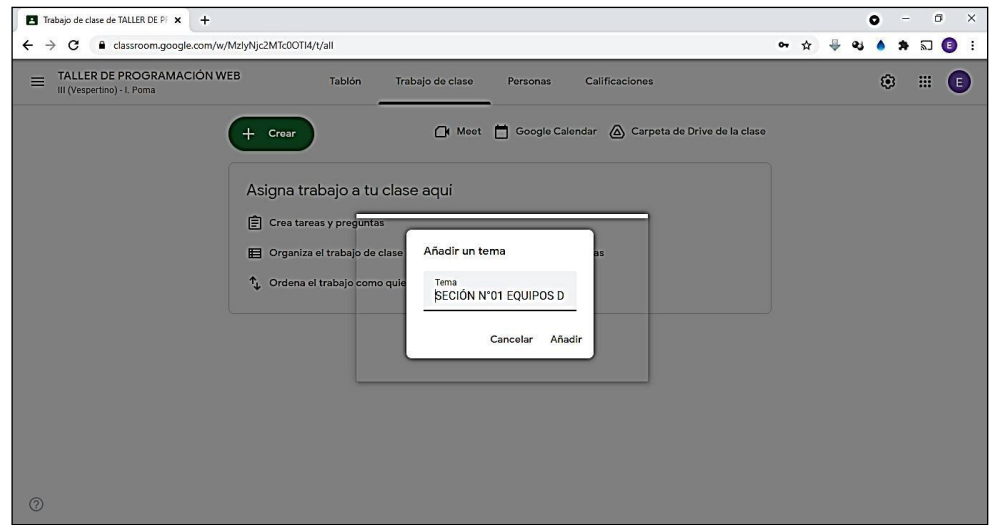

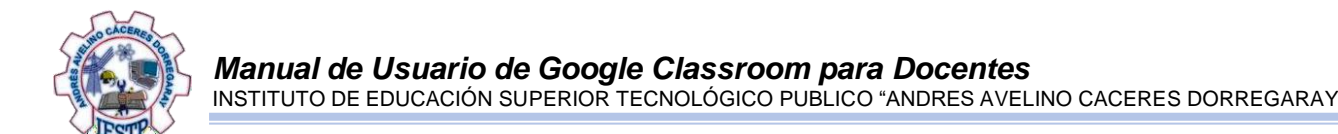

**Paso 6**. Al final obtendremos esta ventana contenida la "SESIÓN N°01 EQUIPOS DE SEGURIDAD"

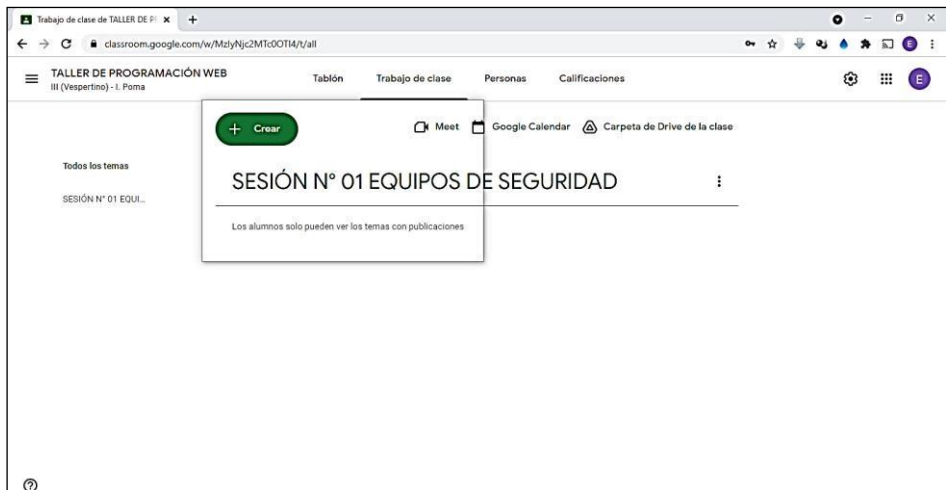

# <span id="page-9-0"></span>**4.3. Cargado de archivo pdf al curso**

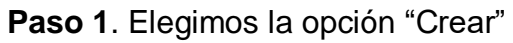

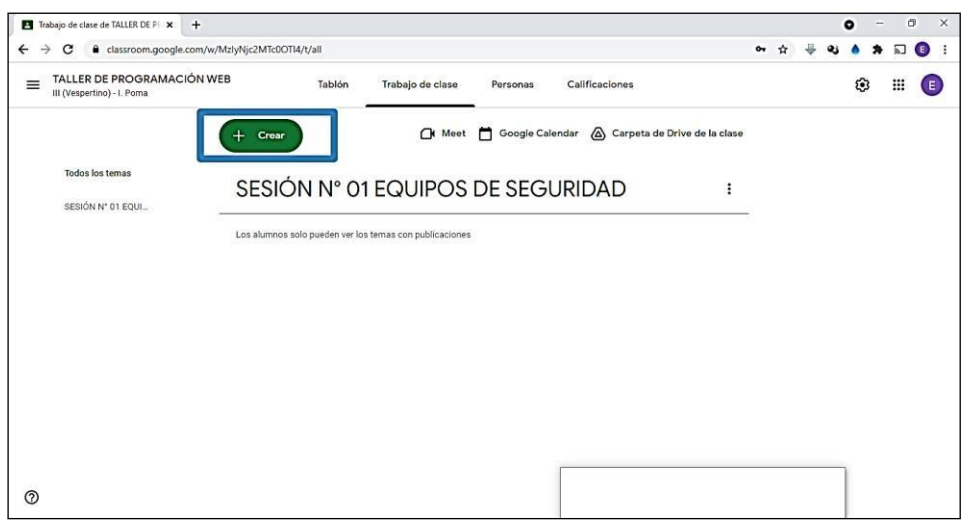

#### **Paso 2**. Elegimos la opción "Material"

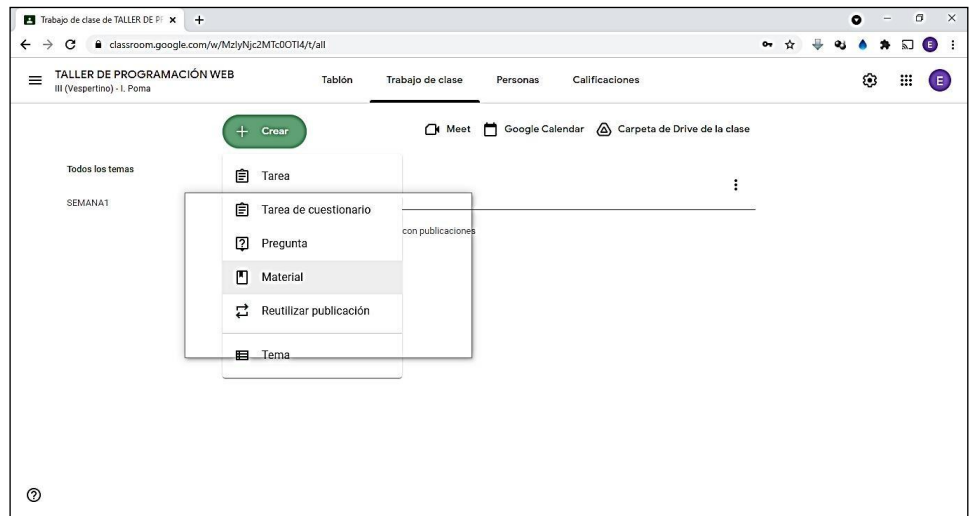

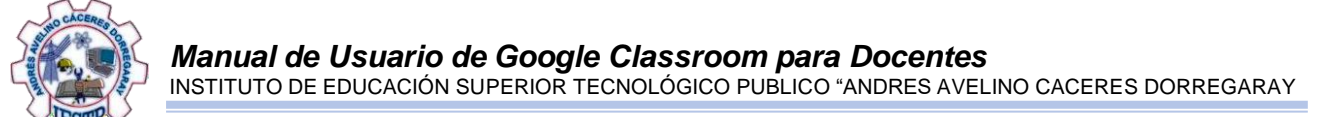

#### **Paso 3**. Procedemos a colocar los datos del material a subir en la plataforma Classroom

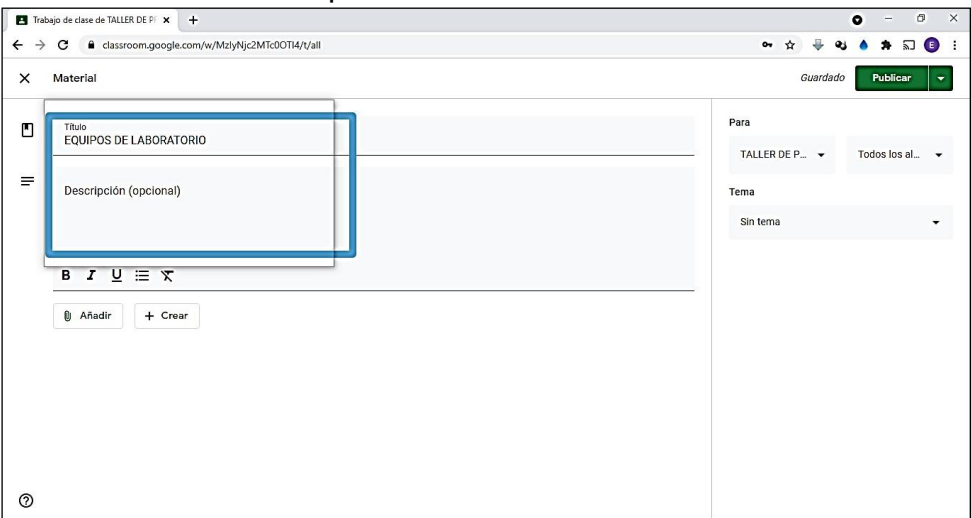

**Paso 4**. Hacemos click en "Añadir"

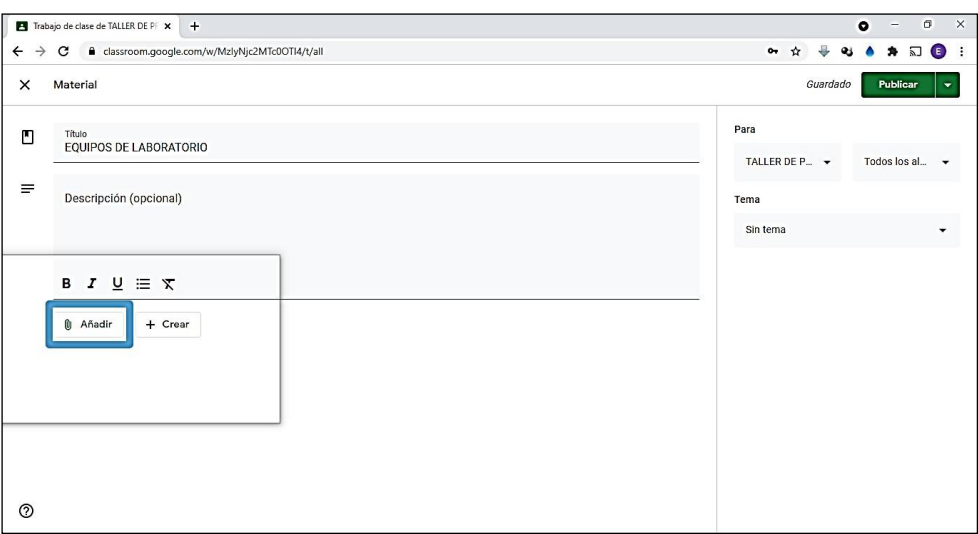

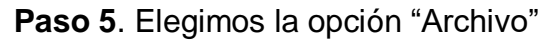

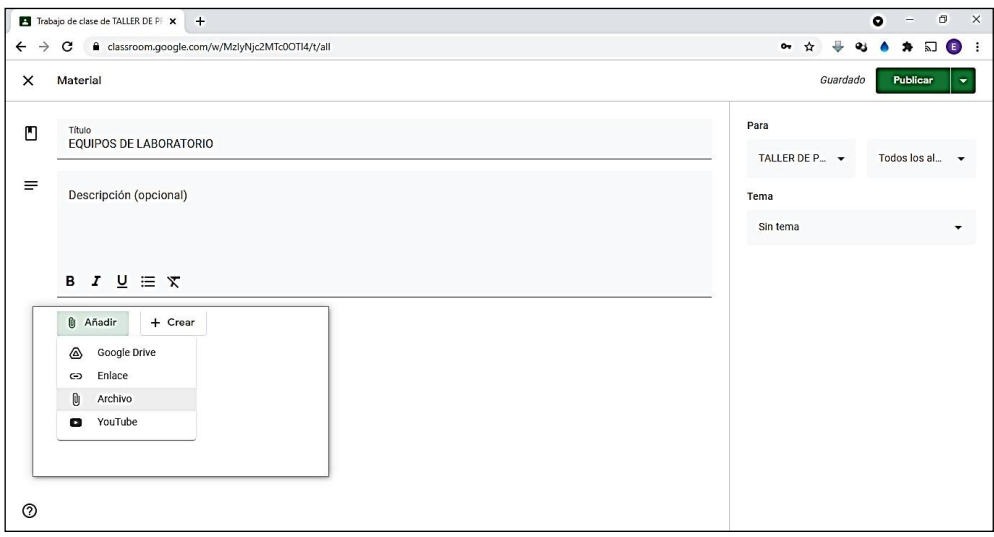

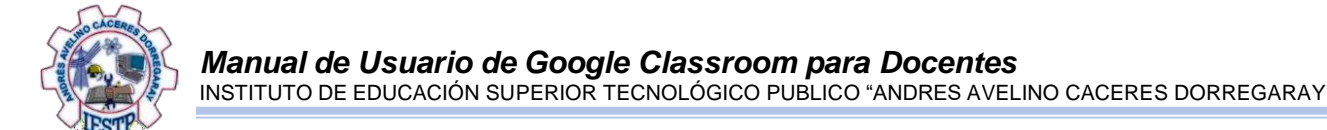

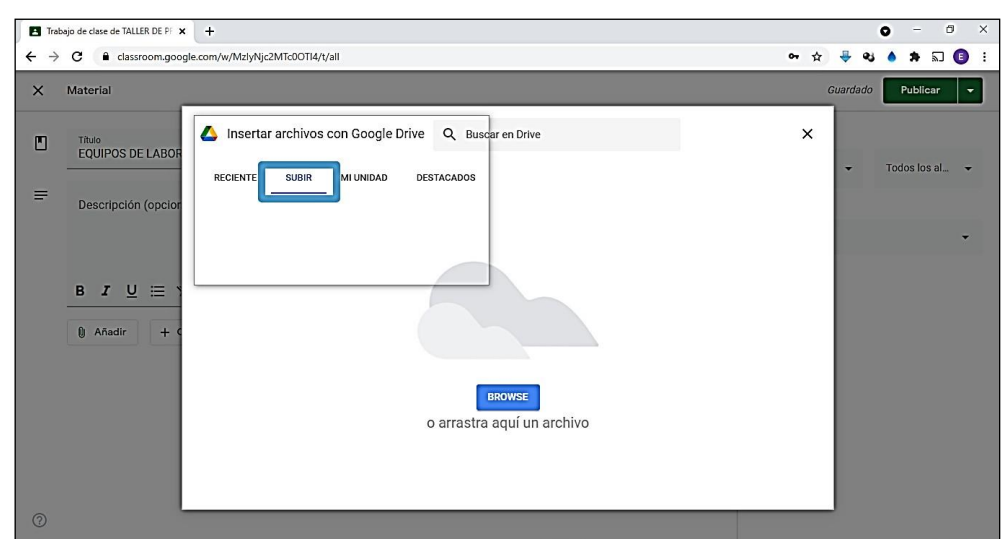

**Paso 6**. Elegimos la segunda opción "SUBIR"

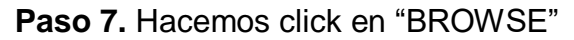

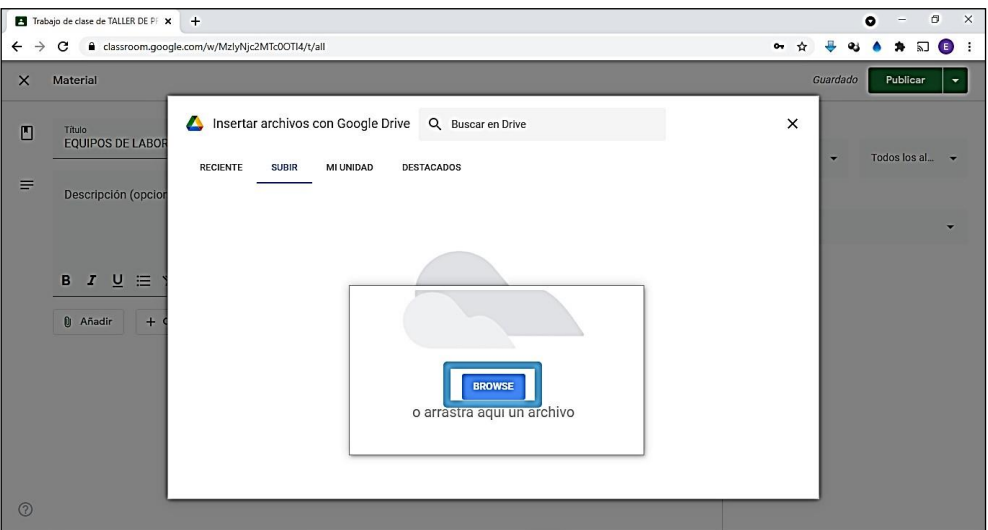

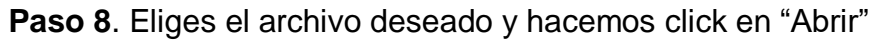

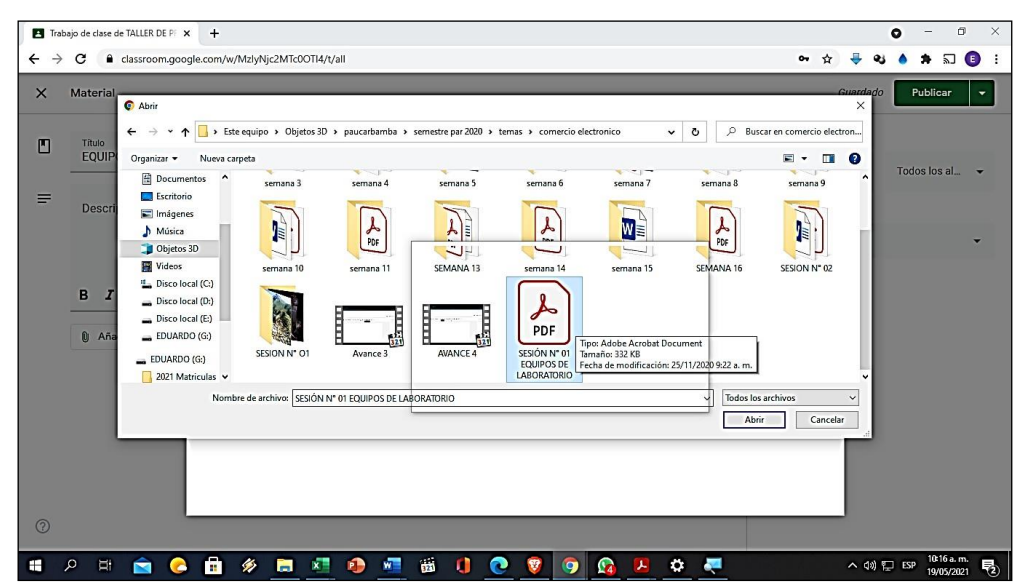

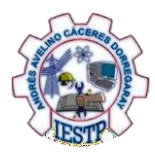

## **Paso 9**. El archivo cargado se presentará de esta manera

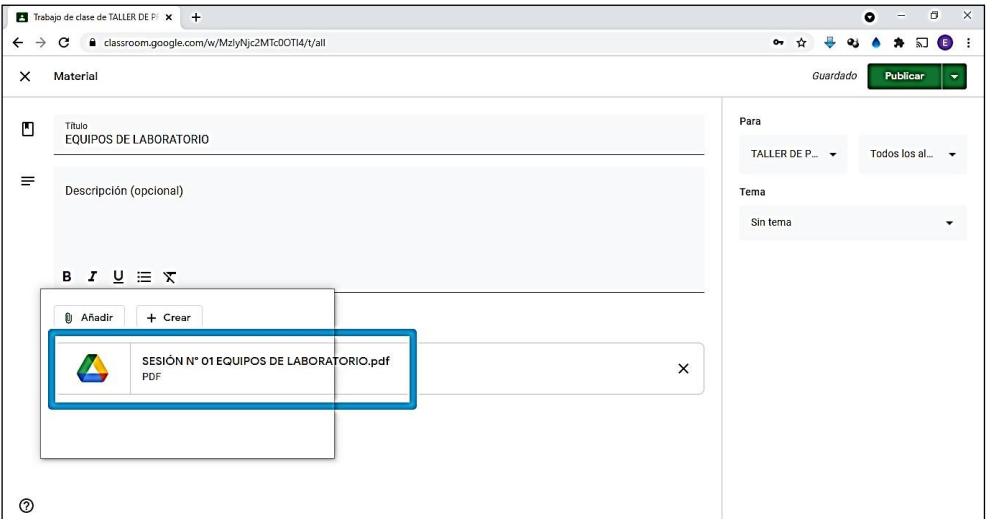

**Paso 10**. Hacemos click para desplegar

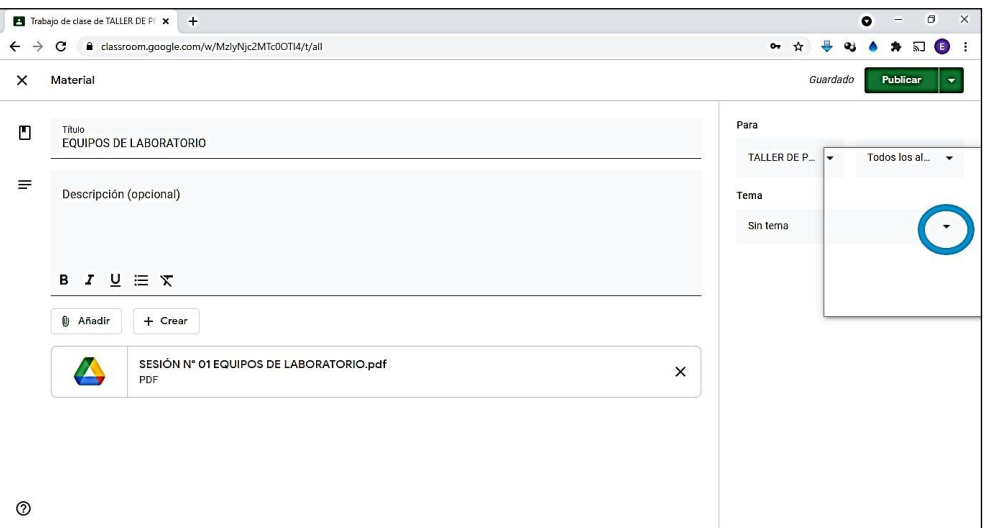

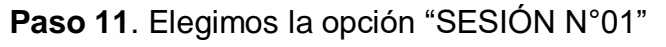

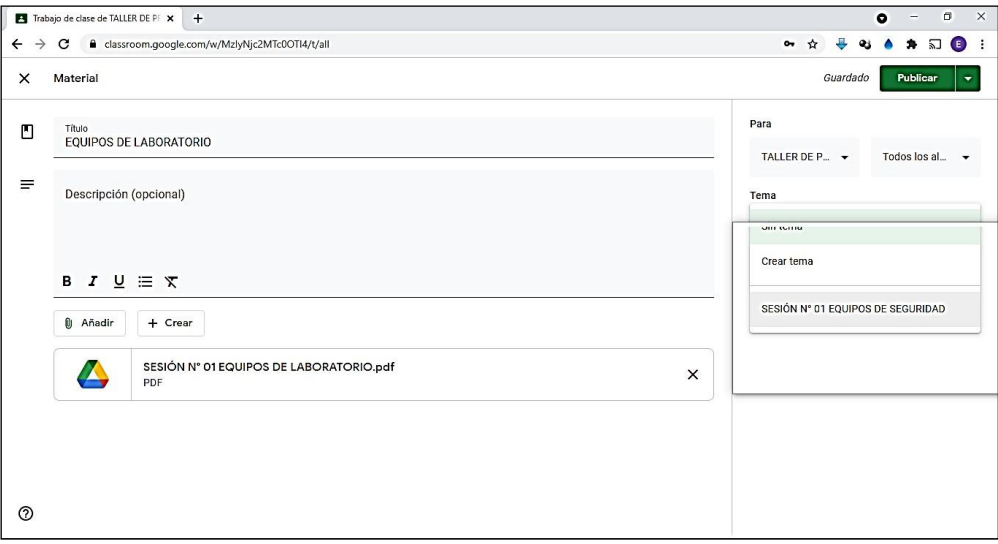

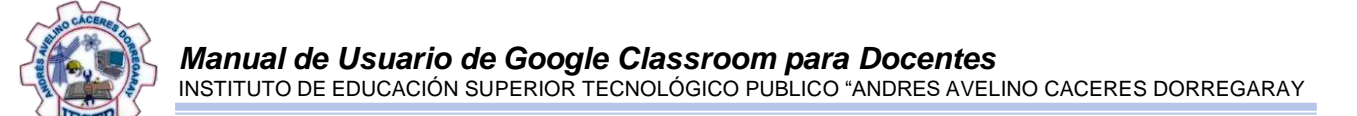

#### **Paso 12**. En el parte superior derecho hacemos click sobre la opción "Publicar"

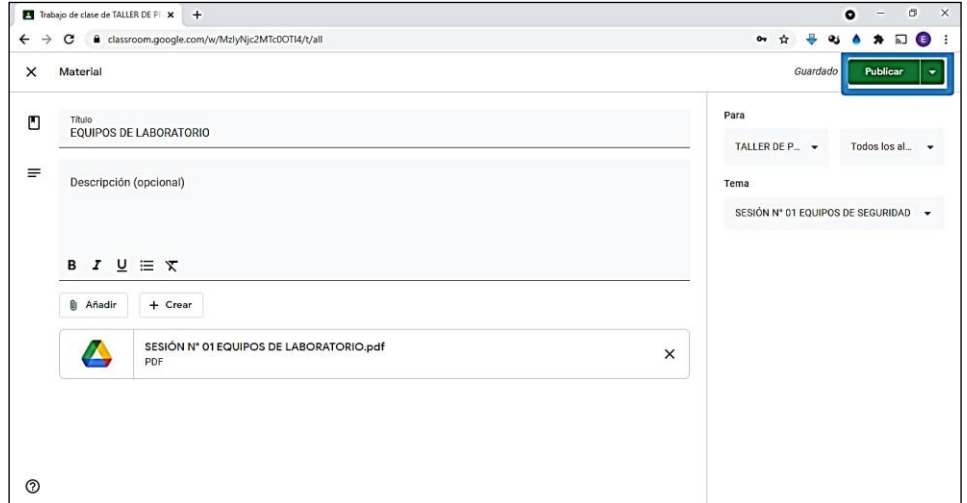

**Paso 13**. Al final obtendremos la siguiente ventana

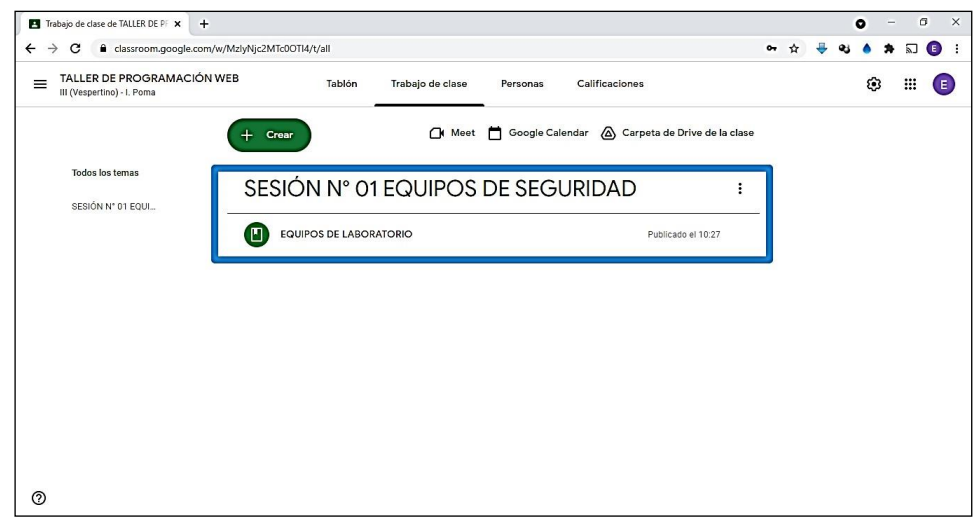

## <span id="page-13-0"></span>**4.4. Enlace de video al curso**

### **Paso 1**. Clik sobre la opción "Crear"

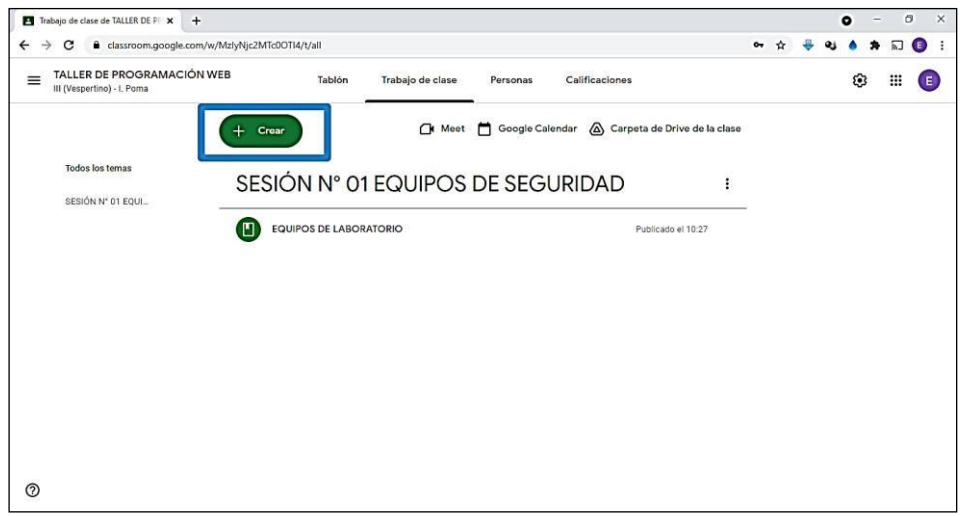

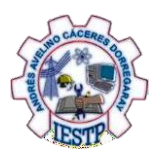

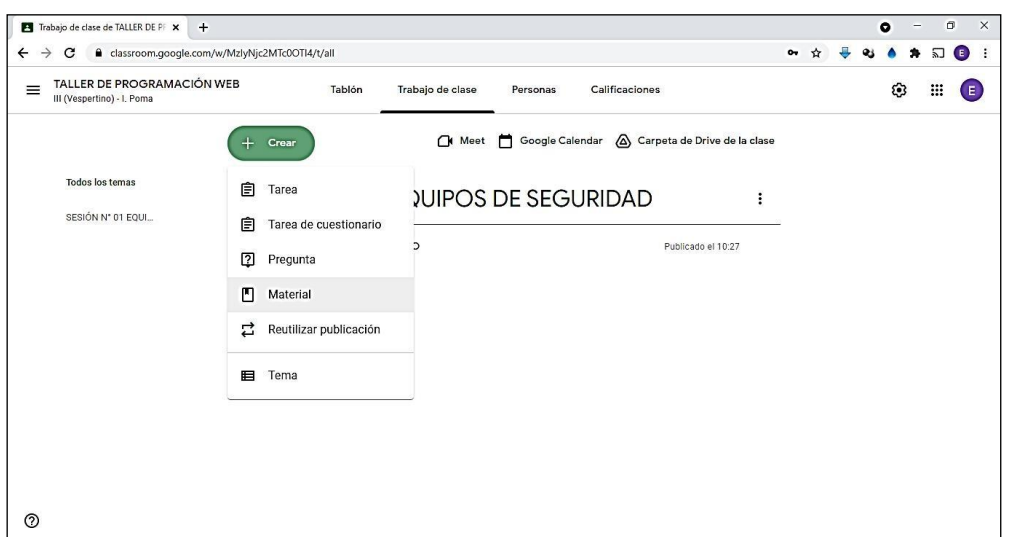

**Paso 2**. Elegimos la opción "Material"

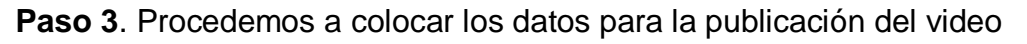

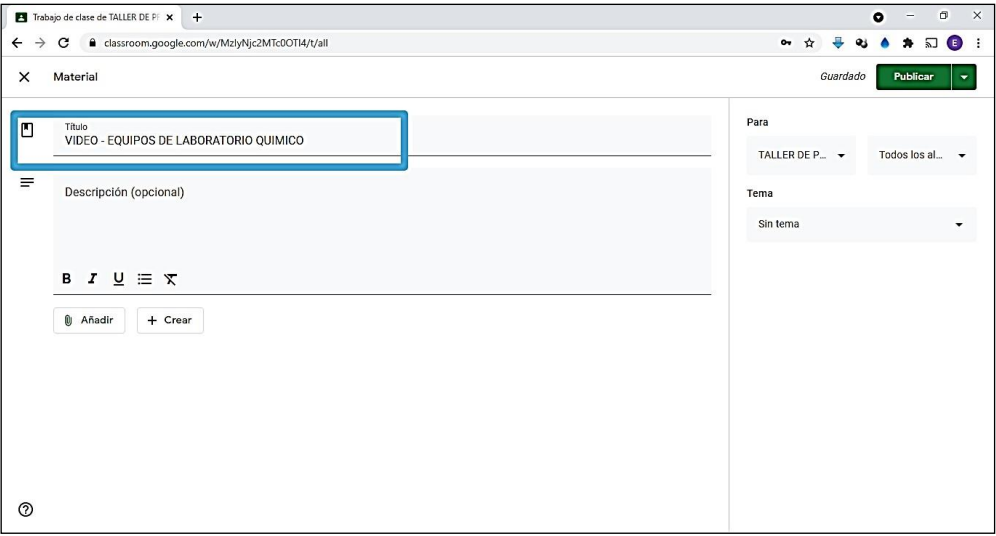

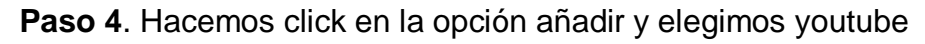

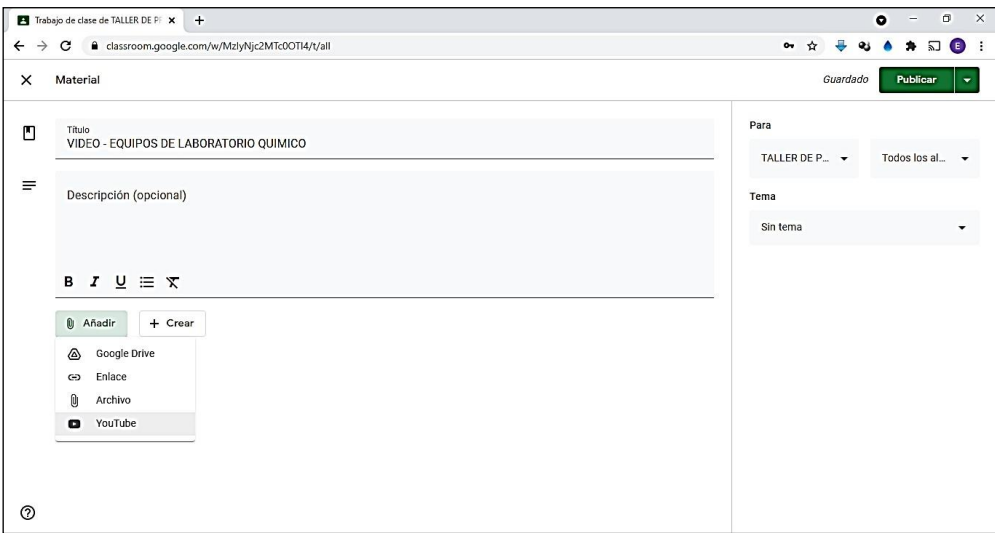

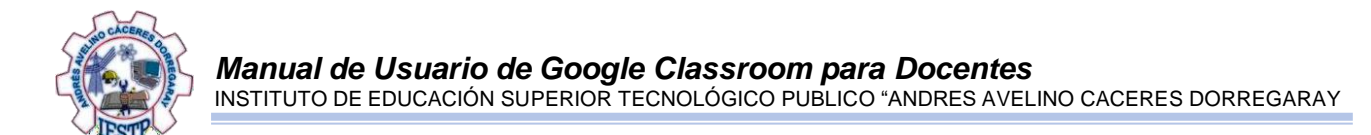

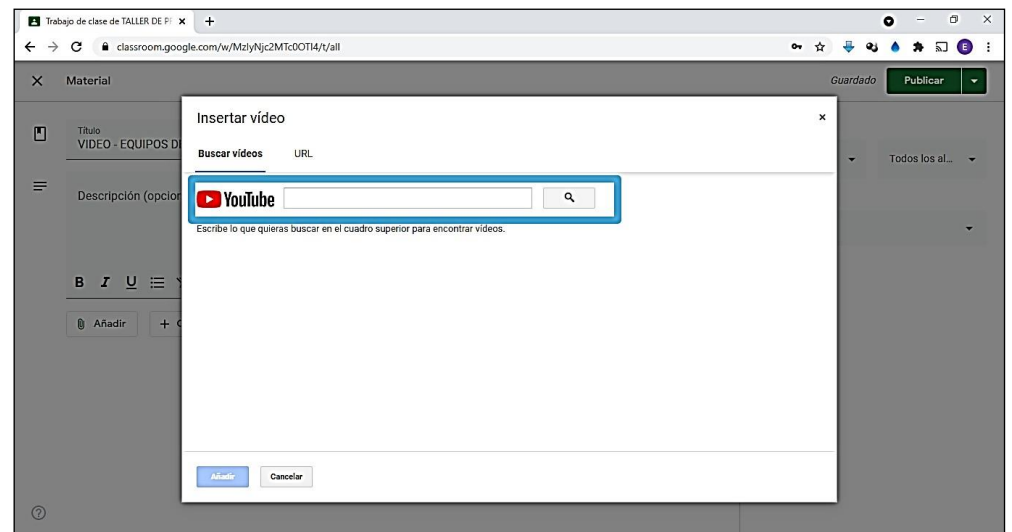

#### **Paso 5**. Colocamos los datos del video que se desea enlazar

**Paso 6.** Elegimos el video deseado y hacemos click en "Añadir"

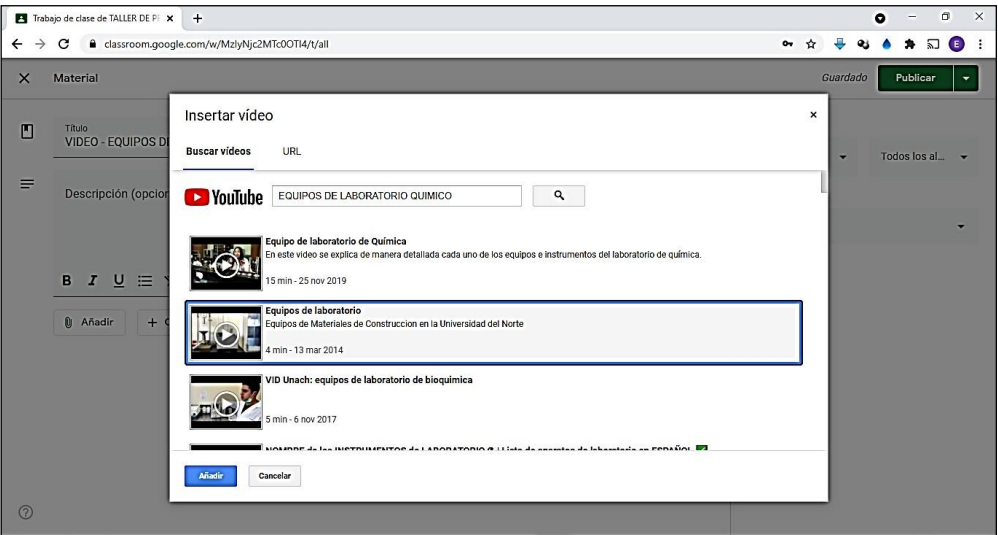

**Paso 7**. El video en se presentará de la siguiente manera

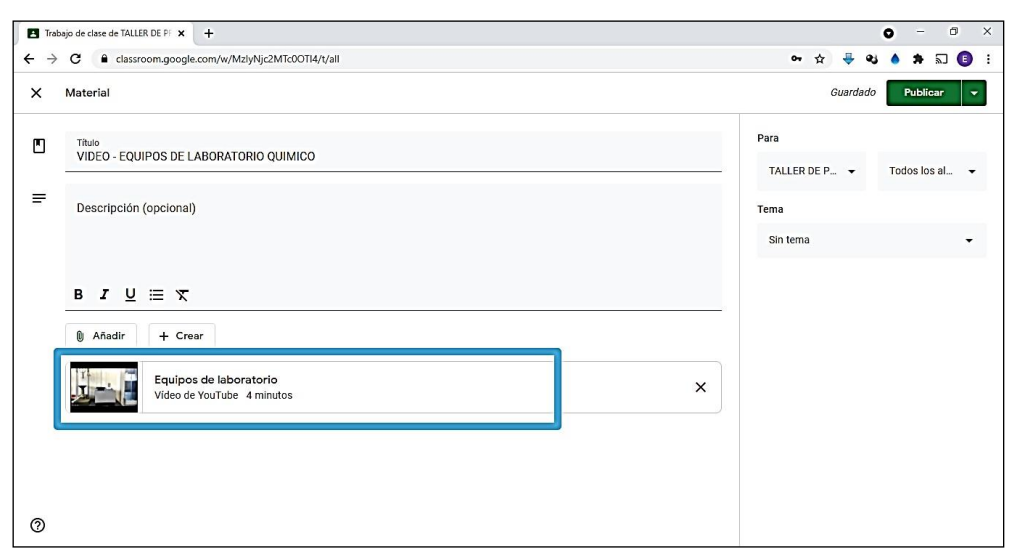

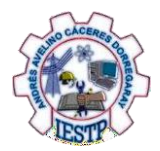

# **Paso 8**. Hacemos click en la opción para desplegar

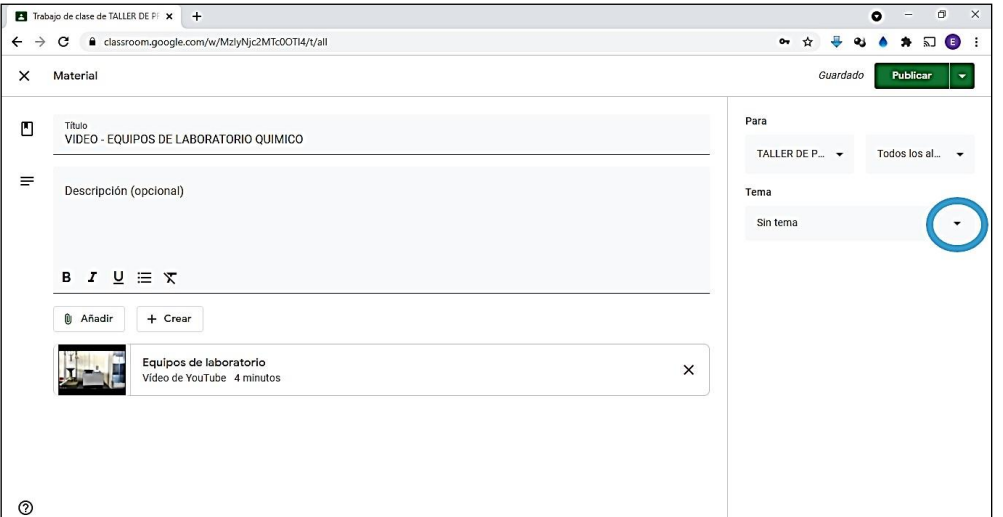

**Paso 9**. Elegimos la opción "SESION N°01"

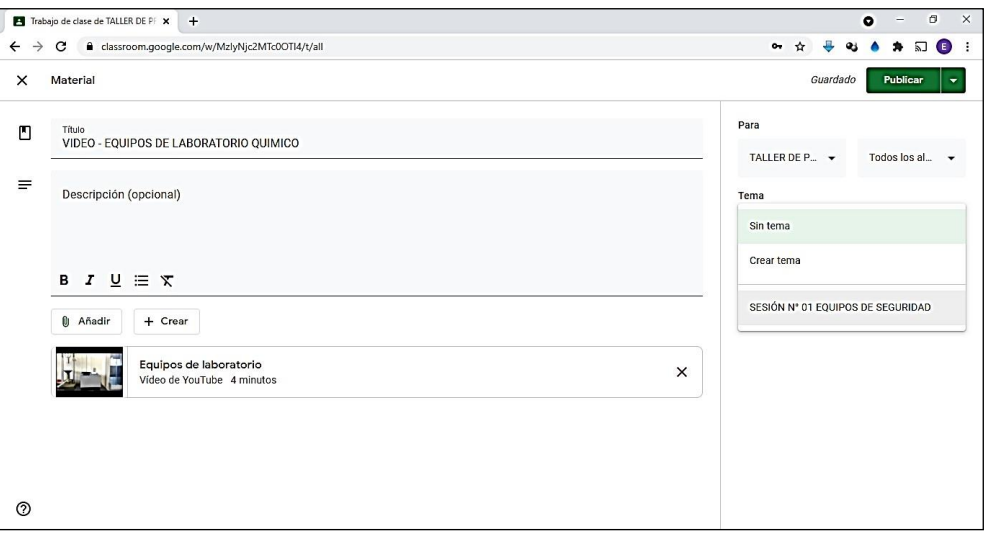

**Paso 10.** Nos ubicamos en el parte superior derecho y hacemos click en "Publicar"

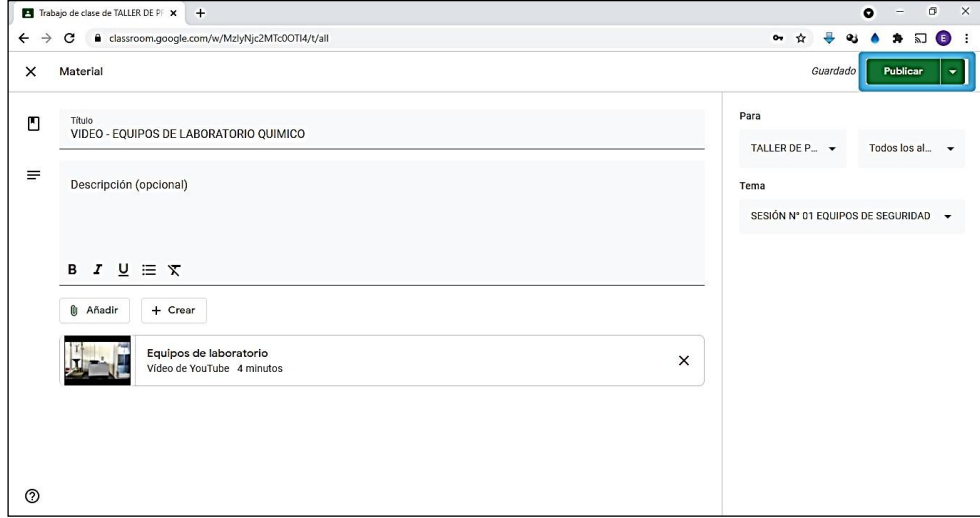

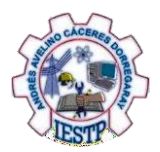

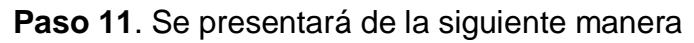

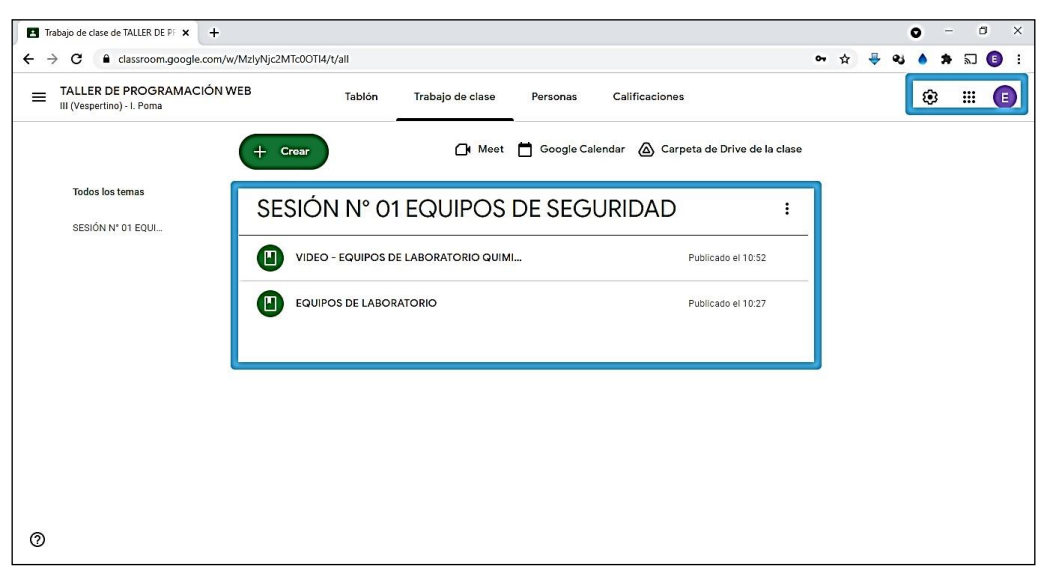

<span id="page-18-0"></span>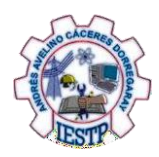

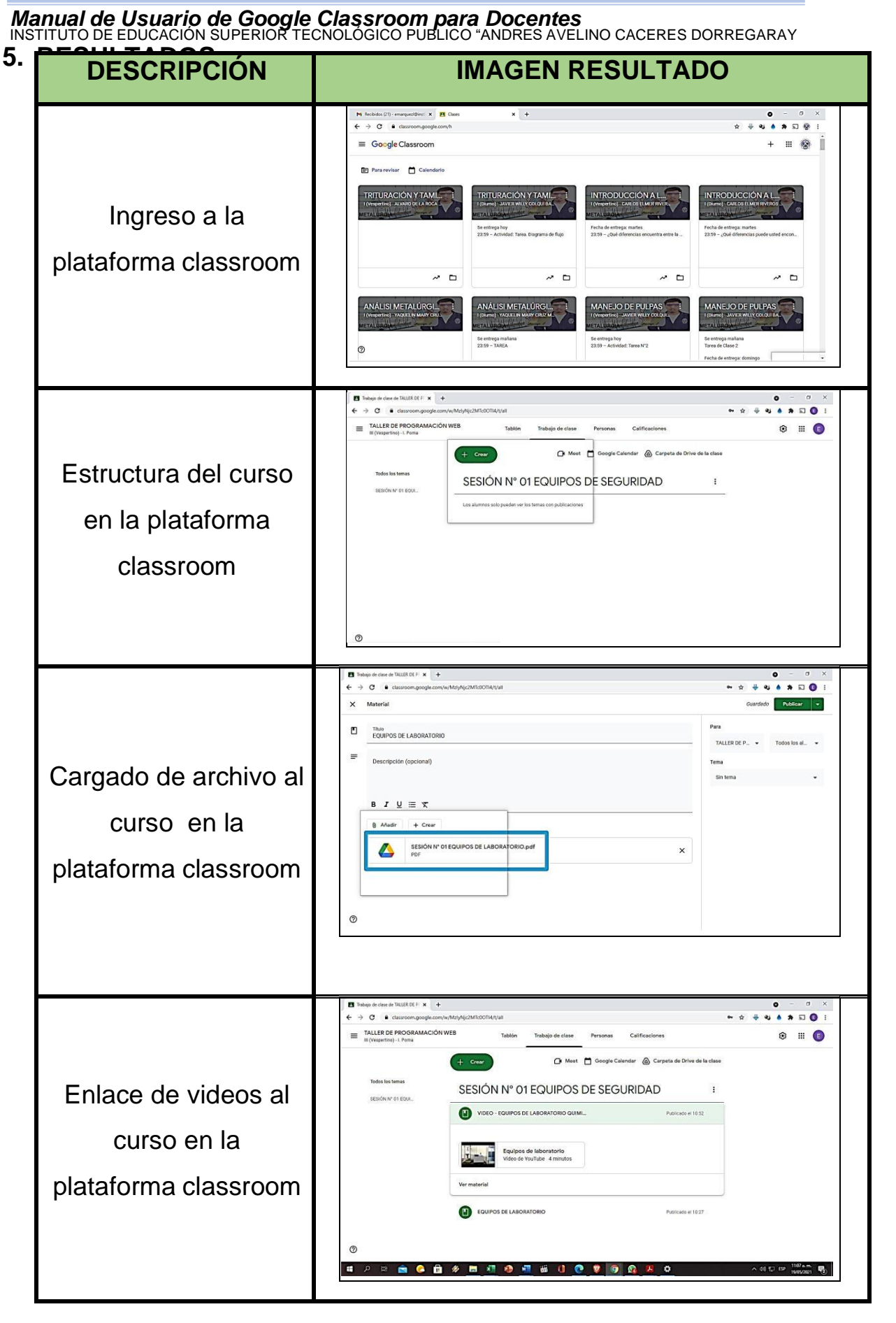

<span id="page-19-0"></span>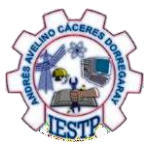

# **6. CONCLUSIONES**

Se logró realizar los objetivos planteados, de manera sencilla y rápida.

La plataforma Google Classroom es una herramienta virtual educativa que te permite interactuar con el estudiante.

Es de gran importancia reconocer e identificar los procedimientos para realizar nuestras clases, ya que de esta manera seremos capaces de utilizar la plataforma Classroom adecuadamente.

# **7. WEBGRAFÍA**

https://distancia.cuaed.unam.mx/descargas/Manual-Google-Classroom.pdf https:/[/www.stex.edu.pe/pdf/manual\\_classroom-alumnos.pdf](http://www.stex.edu.pe/pdf/manual_classroom-alumnos.pdf) https://upla.edu.pe/wp-content/uploads/2020/01/Manual-de-Usuario-Aula-Virtual-Google-Classroom.pdf <http://cea.uprrp.edu/wpcontent/uploads/2016/10/manual.pdf>